## RĪGAS STRADIŅA क **UNIVERSITĀTE**

## *Outlook* lietojumprogrammas instalācija *Android* ierīcēm

- **1** Pēc *Outlook* lietojumprogrammas lejupielādes ierīcē, atverot lietojumprogrammu, parādīsies jauns logs. Spiediet uz pogu *"GET START-ED"*!
- **2** *"Email address"* logā ierakstiet savu RSU e-pastu! *Piemērs: ainars.silins@rsu.lv*
- **3** Pēc e-pasta ievadīšanas, spiediet *"Continue"*  un kad parādās, spiediet *"Set up account manually"*
- **4** Spiediet uz *"Exchange"*

**5** Atveroties nākamajam logam spiediet uz *"Advanced settings"* un aizpildiet vajadzīgos laukus:

**Email:** *Jūsu RSU e-pasts (2. punkts)* **Server:** *webmail.rsu.lv* **Domain\Username:** rsu\*Jūsu RSU lietotājvārds* **Password:** *RSU e-pasta parole* 

*Description* pēc izvēles varat nomainīt uz sev tīkamu

- **6** Pēc veiksmīgas ielogošanās atvērsies logs *"Add another account"* ar iespēju pievienot vēl vienu kontu. Spiediet uz *"SKIP"!*
- **7** Nākamajā logā būs informācija par lietojumprogrammu. Ja vēlaties uzzināt vairāk par lietojumprogrammu, spiediet uz bultiņas. Spiediet *"SKIP"*, ja nevēlaties lasīt informāciju par lietojumprogrammu.
- **8** *Outlook* lietojumprogrammas instalācija ir pabeigta. Pēc sinhronizācijas lietojumprogrammas e-pasta sadaļā varēsiet redzēt savu studējošā e-pastu un kalendāra sadaļā – savu lekciju grafiku.
- **9** Kalendāra sadaļā spiediet uz šo ikonu, lai atvērtu kalendāru izvēli
- Kalendāru izvēlē, zem jūsu @rsu.lv konta, atķeksējiet visus kalendārus

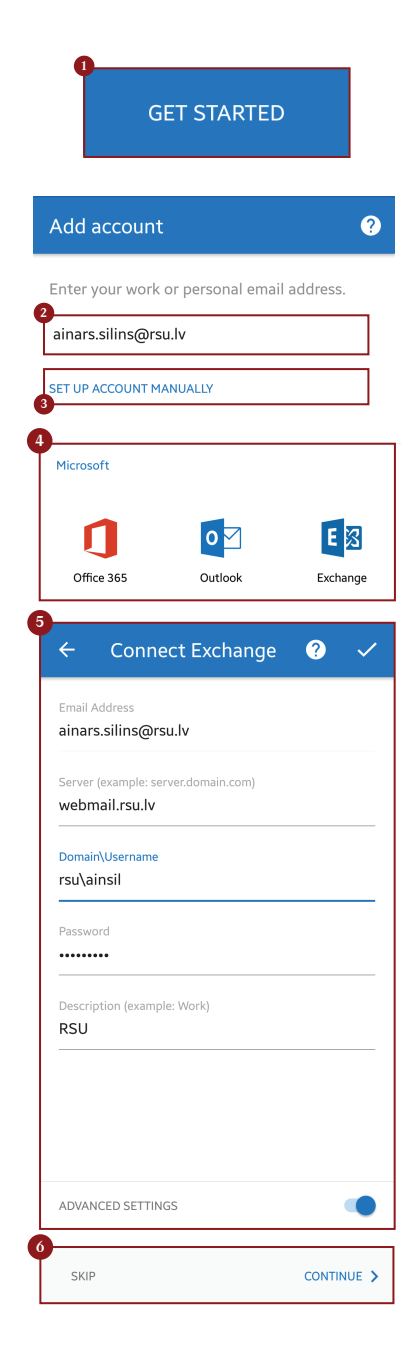

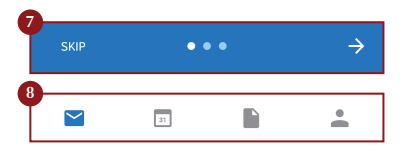

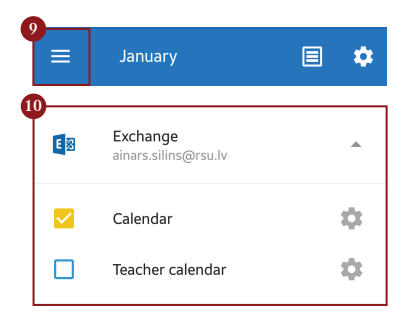